# **サービスご利用開始の準備**

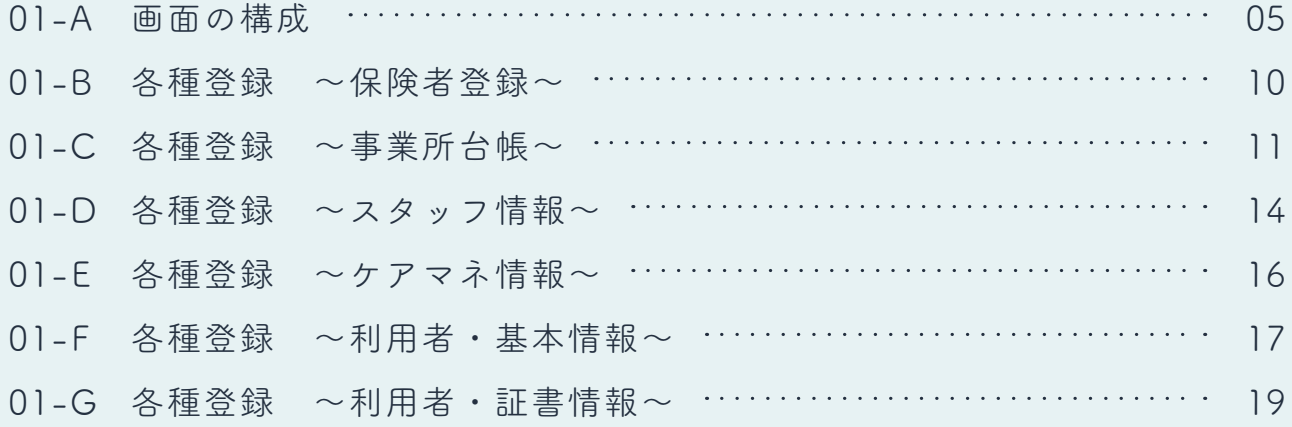

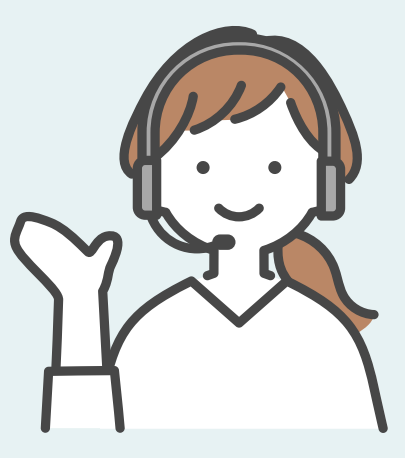

「 ナーシングネットプラスワン(PC 版)」の画面構成は、全画面でヘッダー、ツールバー、コンテンツの 3つで構成されています。

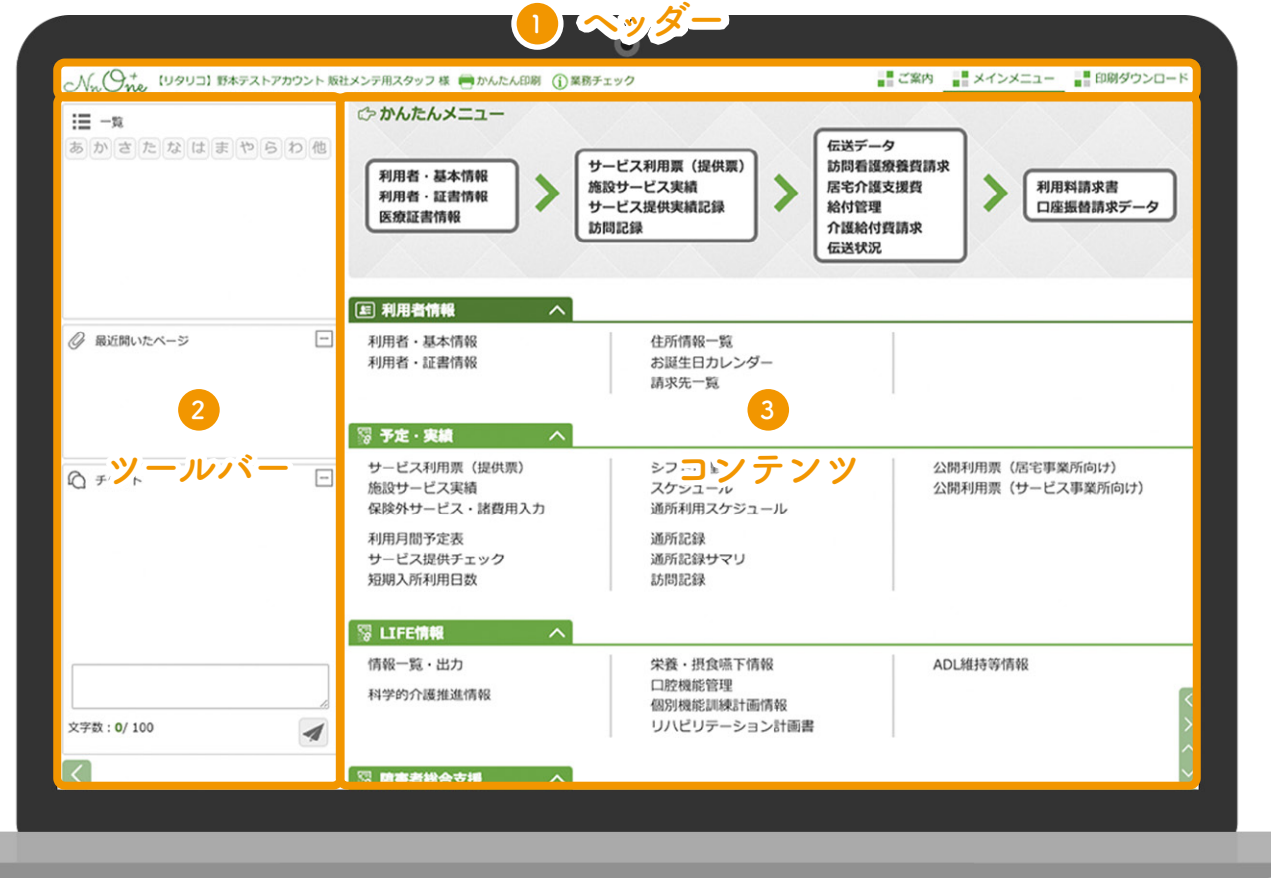

# **ヘッダー 1**

お客様の情報・ログインしているスタッフの情報や「ご案内」「メインメニュー」「印刷ダウンロード」 など全画面で常に表示される項目が並びます。

# **ツールバー 2**

開いているコンテンツの内容を簡単に切り替えたり、サービスを利用する管理者やスタッフをサポート する機能が表示されます。

# **コンテンツ 3**

各種メニューが項目毎に表示されています。

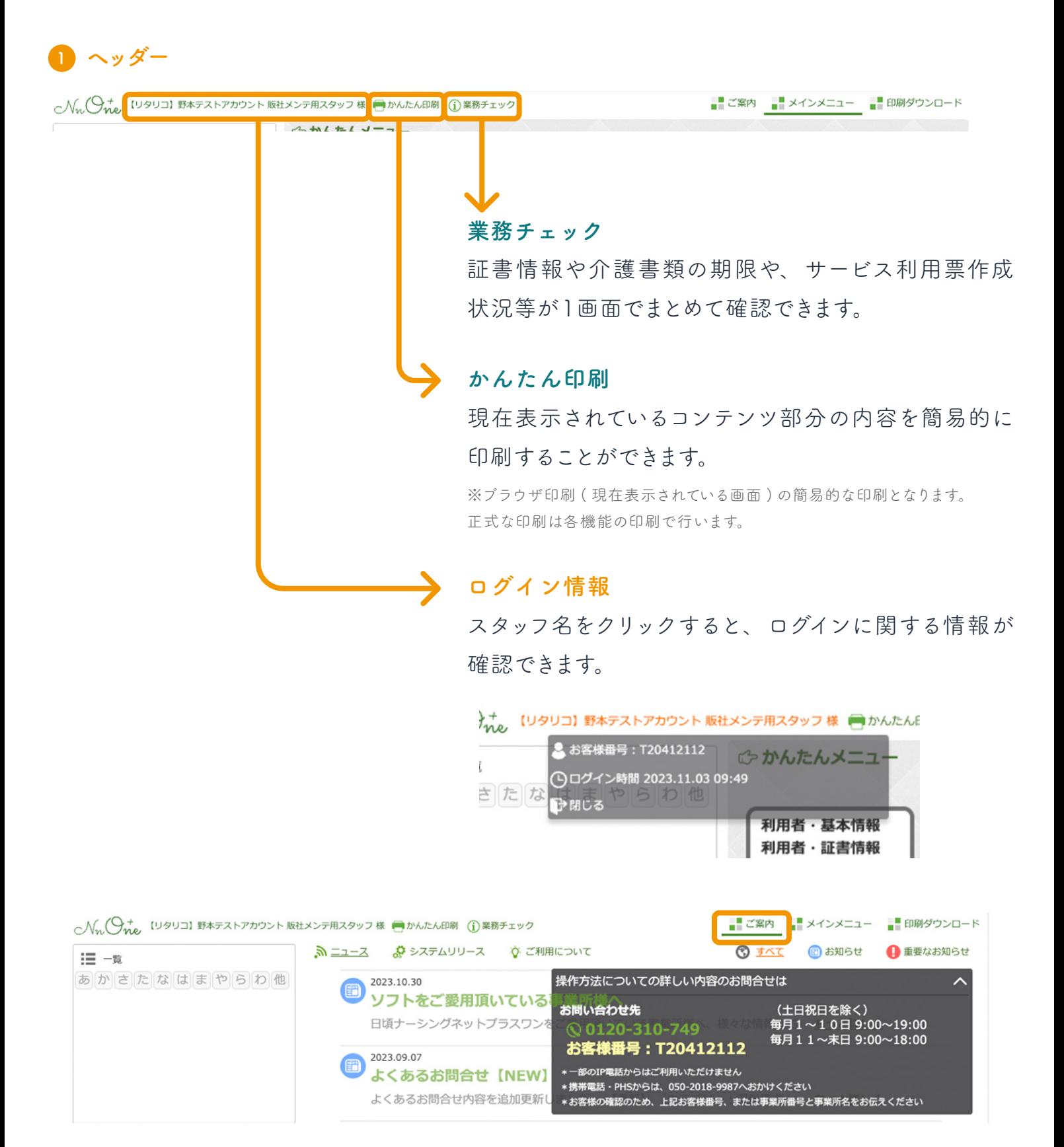

「 ご案内」をクリックすると、「 ナーシングネットプラスワン(PC 版)」からのお知らせやお問い合わせ 先の情報が表示されます。

![](_page_3_Picture_41.jpeg)

# **メインメニュー**

マウスオーバー ( 文字の上にマウスを置く) でコンテンツに表示されている各種メニューが表示され ます。

![](_page_3_Picture_42.jpeg)

#### **印刷ダウンロード**

各画面で印刷選択 ( 設定 ) をした印刷物が一覧で表示されます。

各印刷ファイルをクリックすると pdf・Excel がダウンロードされますので、お使いのパソコンから 印刷することができます。

01-A 画面の構成

# **2 ツールバー**

へん(9+ [リタリコ]野本テストアカウントケ)

![](_page_4_Figure_3.jpeg)

ツールバー全体の表示 / 非表示を切り替えるボタン  $\vert \vert \vert < \vert$ 

ツールバー内の各項目の開閉ボタン ( アコーディオンボタン )口

#### 01-A 画面の構成

# **3 コンテンツ**

![](_page_5_Picture_60.jpeg)

#### **かんたんメニュー**

毎月の請求のステップに合わせた 利用頻度の高いメニューが上部に 表示されています。

メニューの見出し部分をタップするとメニュー内容を非表示にすることが可能です。 非表示にしたメニューはスタッフ別に記憶することができます。

※「ログアウト」で終了した際に記憶され、次回以降のログイン時に引き継がれます。

![](_page_5_Picture_7.jpeg)

ホーム画面から別の画面に遷移すると、コンテンツ上部のラベル (通称、パンくず)が表示 されます。クリックすると1つ前のページや一覧画面に戻ることができます。

「 ★ 」マークをクリックするとメインメニューに戻ります。

![](_page_6_Picture_0.jpeg)

利用者の介護保険被保険者証や事業所台帳( 総合事業)を登録する際に保険者情報が必要です。

ホーム画面から「保険者登録」をクリック **1** してください。

![](_page_6_Picture_58.jpeg)

#### 画面右上の「新規」をクリックしてください。 **2**

![](_page_6_Picture_59.jpeg)

# <mark>3)</mark>必須項目を入力して「登録」をクリックし てください。

![](_page_6_Picture_7.jpeg)

![](_page_7_Picture_0.jpeg)

サービス利用票( 提供票)を作成するために必要な情報で、介護保険給付費の算定に影響する 重要な情報です。給付管理を行う事業所の場合は、連携事業所として関連する事業所を登録できます。

![](_page_7_Picture_46.jpeg)

事業所番号部分をクリックしてください。 **2**

ホーム画面から「事業所台帳」をクリック **1**

してください。

![](_page_7_Picture_47.jpeg)

画面右上の「新規」をクリックしてください。 **3**

![](_page_7_Picture_48.jpeg)

01-C 各種登録 〜事業所台帳〜

必須項目を入力して「上記の情報で登録を **4** 行う」をクリックしてください。

※利用票を作成する際、開始年月日を参照して有効な 事業所を検索します。開始年月日は必ず確認の上入力して ください。

※なお、日付は1日で問題ありません。

![](_page_8_Picture_94.jpeg)

<mark>5)事業所の詳細情報を入力して「登録」を</mark> クリックしてください。 登録が完了し、②の画面に戻ると登録した 内容が一覧に追加されています。

### **常勤換算数 ( 点線 )**

在籍しているケアマネの人数を登録すると 居宅介護支費を作成する際に取扱件数を 自動で判断します。

![](_page_8_Figure_8.jpeg)

# **事業所台帳を登録する際の注意点**

算定に係る変更がある場合は、新たに台帳を作成してください。 開始年月日は変更が適用される年月日を入力してください。 既存の台帳を変更すると、過誤等による過去分の再請求で結果が相違することがあります。 01-C 各種登録 〜事業所台帳〜

# **複写機能**

台帳登録には「 複写」機能があります。 複写機能を活用すると新規登録の手間を 省くことができます。

「複写」をクリックすると前ページの⑤に 遷移します。

※サービス種類の異なる複写も可能です。

![](_page_9_Picture_41.jpeg)

![](_page_10_Picture_0.jpeg)

スタッフ登録は管理者権限が付与されたスタッフのみ可能です。

![](_page_10_Picture_2.jpeg)

![](_page_10_Picture_64.jpeg)

画面右上の「新規」をクリックしてくださ **2**

い。

![](_page_10_Picture_65.jpeg)

<mark>3)</mark>必須項目を入力して「登録」をクリックし てください。

登録が完了した後、②の画面に戻ると スタッフが一覧に追加されています。

※スタッフコードは半角英数字 10 桁以内で登録します。 未入力の場合は自動生成されます。

![](_page_10_Picture_66.jpeg)

# **スタッフ情報を登録する際の注意点**

- ・管理者として登録する場合は「 システム利用設定」の管理者のチェックを ON にしてくだ さい。
- ・退職等のスタッフは「システム利用設定」の「 利用停止 (ログイン)」のチェックを ON にして ください。これでログインできません。
- ・ログインさせたくないスタッフの場合はパスワードを空欄で登録してください。
- ・スタッフ毎に機能制限を設けることが可能です。 利用制限を設定したい場合は、ホーム>スタッフ情報>スタッフを選択>利用制限 ( 機能個別) から機能毎に設定することができます。

#### **01-E 各種登録 〜ケアマネ情報〜**

ホーム画面から「ケアマネ情報」をクリッ **1** クしてください。

![](_page_12_Picture_65.jpeg)

画面右上の「 新規」をクリックしてくださ **2** い。

![](_page_12_Picture_66.jpeg)

所属事業所名( カナ含む)、所属事業所 **3** 番号等を入力して「登録」をクリックして ください。 自社ケアマネジャーの場合、ケアマネ

ジャーの氏名( カナ含む)及び居宅介護 支援専門員番号を登録します。

登録が完了し、②の画面に戻るとケアマ ネジャーが一覧に追加されています。

![](_page_12_Picture_67.jpeg)

#### **01-F 各種登録 〜利用者・基本情報〜**

1 ホーム画面から 「利用者・基本情報」を クリックしてください。

![](_page_13_Picture_2.jpeg)

画面右上の「 新規」をクリックしてくださ い。 **2**

![](_page_13_Picture_76.jpeg)

必要事項を入力して「 登録」をクリックし **3** てください。

「連絡先情報」には、利用者の住所等を 登録します。登録しておくと利用料請求 書等に反映します。

![](_page_13_Picture_77.jpeg)

- 01-F 各種登録 〜利用者・基本情報〜
- 登録が完了すると「 契約情報」が登録 **4** 可能になります。 基本情報タブの「契約情報」の「追加」を クリックしてください。

![](_page_14_Picture_130.jpeg)

契約する事業所を選択して「 次へ」をク **5** リックしてください。

![](_page_14_Picture_4.jpeg)

選択事業所と利用者が契約した日等を **6** 入力して「登録」をクリックしてください。

#### **サービス事業所の場合**

開始年月日等を登録すると介護給付費 請求明細へ反映します。

#### **居宅介護支援事業所の場合**

サービス作成依頼届出年月日が居宅介護 支援費へ反映します。

![](_page_14_Picture_10.jpeg)

#### **01-G 各種登録 〜利用者・証書情報〜**

利用者の介護保険被保険者証や負担割合証等を登録します。 サービス利用票( 提供票)の作成に必要な情報で介護給付費の算定に影響する重要な情報です。

![](_page_15_Picture_2.jpeg)

![](_page_15_Picture_3.jpeg)

利用者の一覧から証書情報を登録したい **2** 利用者を選択してください。

![](_page_15_Picture_85.jpeg)

<mark>3)</mark> 各項目の「追加」ボタンから利用者の証書 情報を追加してください。

![](_page_15_Picture_7.jpeg)

# **証書情報を登録する際の注意点**

新たに証書が発行された場合は、新規で追加してください。

※既存の内容を変更した場合、過誤等による過去分の再請求で結果が相違することがあります。なお、入力間違いや仮登録の場合は 変更しても問題ありません。

# **負担割合証**

給付率欄は基本的に「 負担割合証に従う(90%)」を選択します。

2 割、3 割負担の利用者は負担割合証の登録が必須です。2 割、3 割負担の利用者の場合、 負担割合証を登録すると給付率が 80%、70%と表示されます。

**以下の証書情報は必要時に登録してください。**

![](_page_16_Picture_72.jpeg)